# **Wastewater Outfalls User Guide**

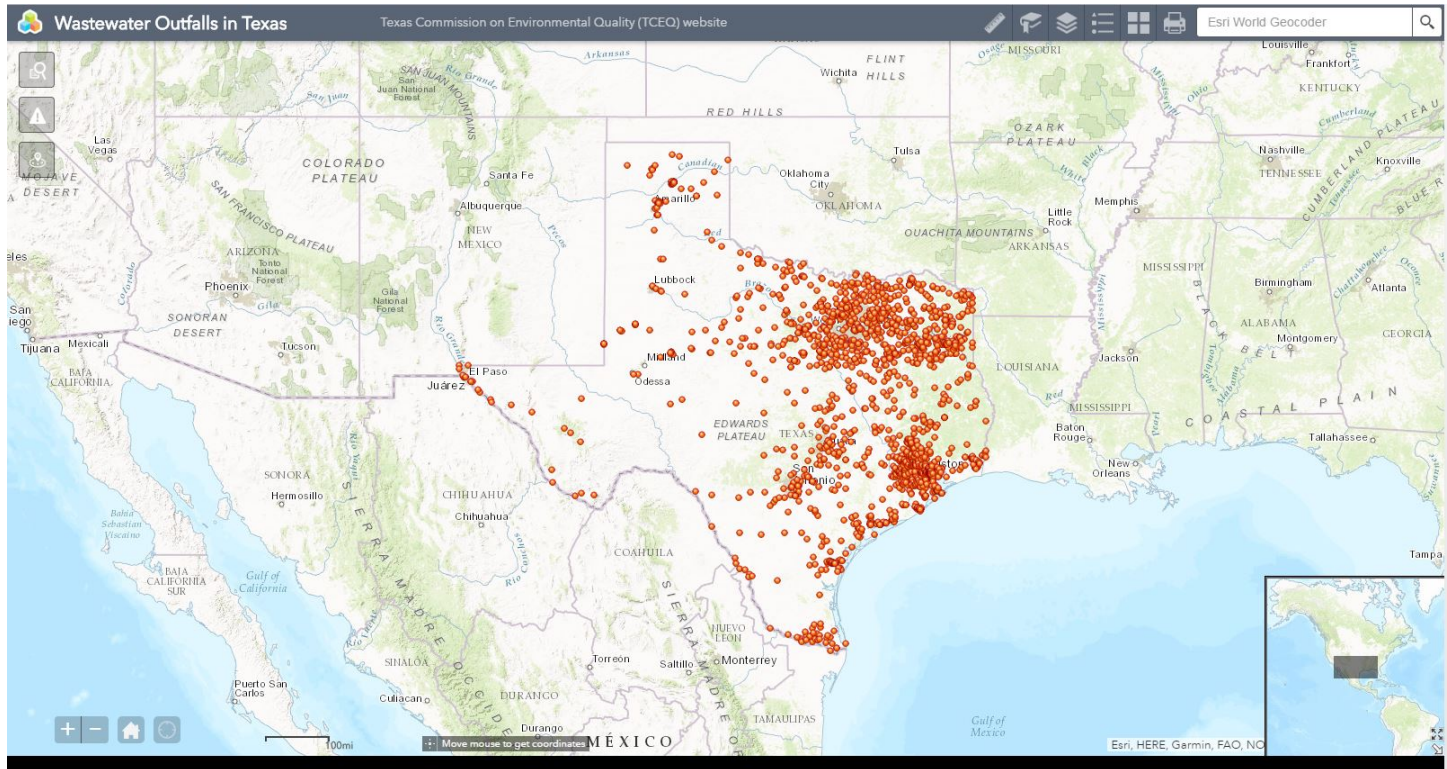

**Texas Commission on Environmental Quality**

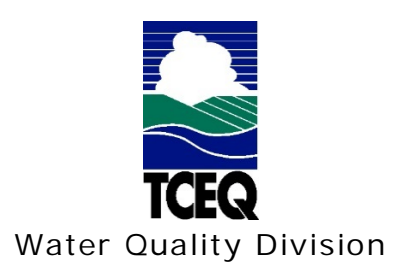

# **Contents**

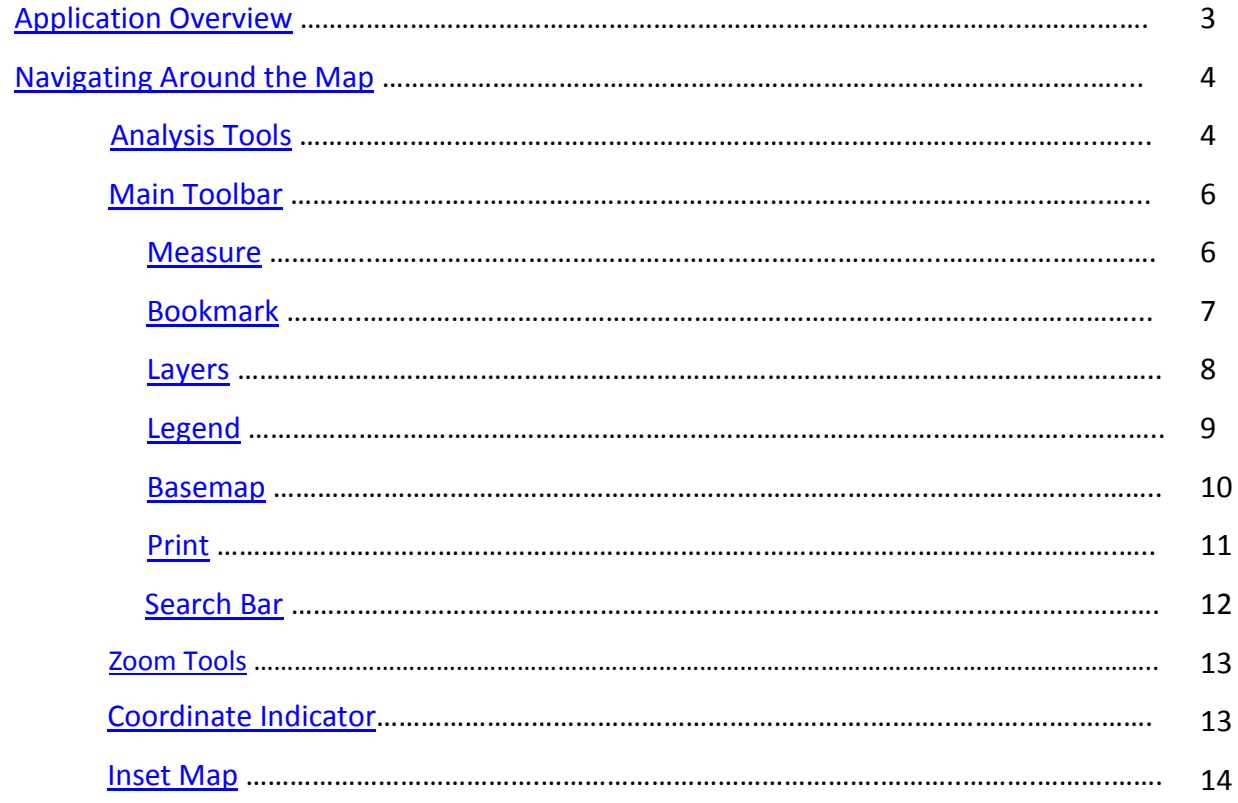

# **Application Overview**

<span id="page-2-0"></span>The image below provides an overview of the tools available in this viewer. The user guide is organized into these five basic categories.

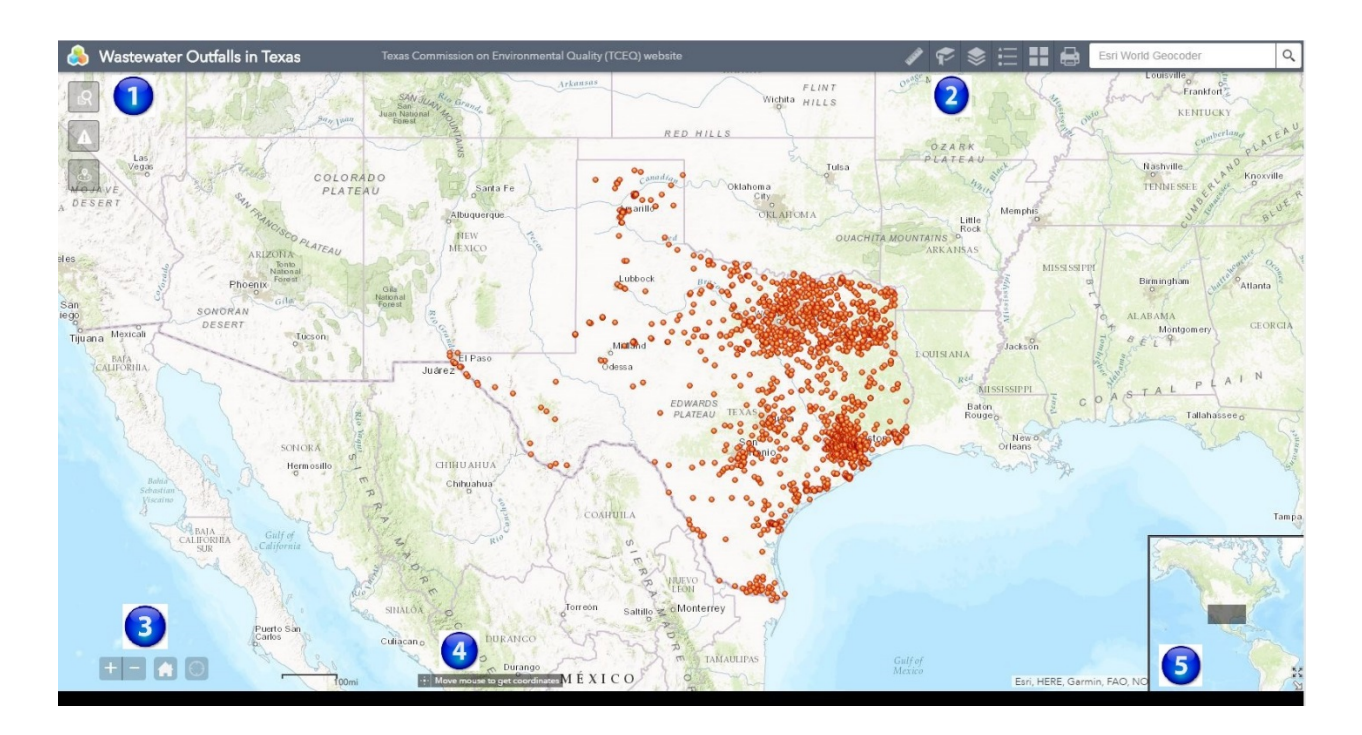

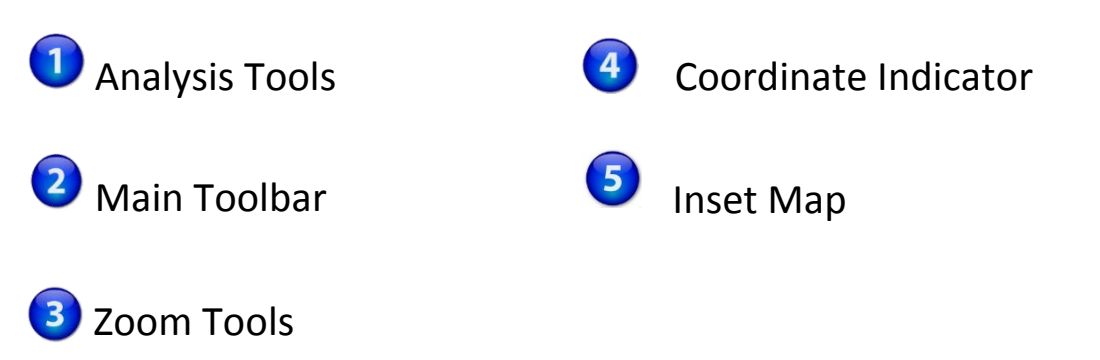

# **Navigating Around the Map**

### <span id="page-3-1"></span><span id="page-3-0"></span>**Analysis Tools:**

**Query** – Click to enter and execute predefined queries

• In the upper left corner, click on the **Query** tool **R** to search for a specific permit number or a keyword search on the permittee name.

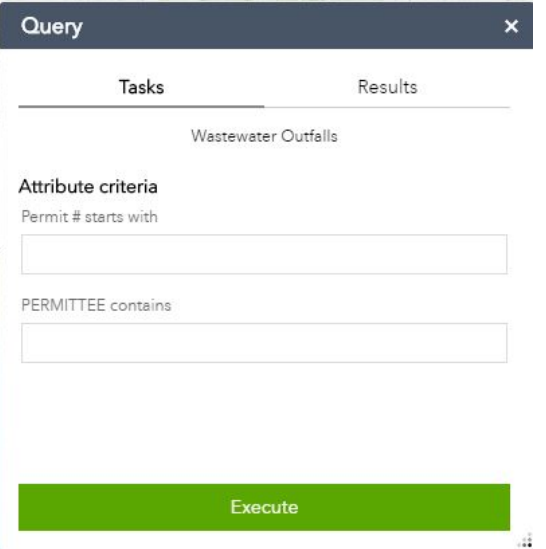

• The site is highlighted on the map and a summary appears in the list of results.

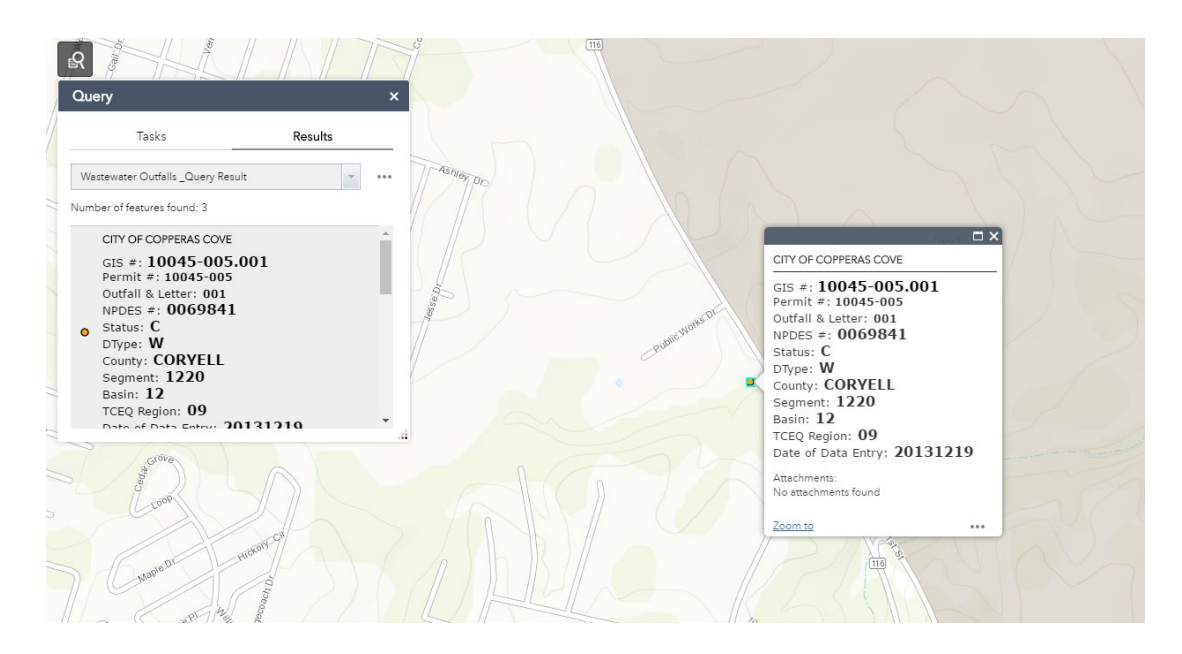

**Incidents** – this tool allows you to view the incidents in a specified area, point location, or along a line.

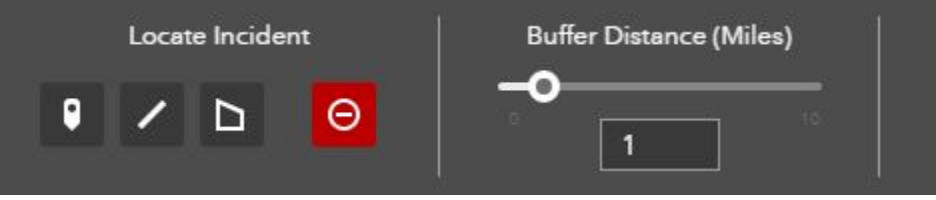

There are three ways to locate an incident:

 $\bullet$  Point: click the Point icon, then select a point on the map. You can set the buffer distance from 1 to 10 miles.

 $\blacksquare$  Line: click the Line icon, then click the map to draw your line. Each click will be a vertex of the line. Double click to finish drawing. You can set the buffer distance from 1 to 10 miles.

**Area:** click the Area icon, then click the map to start drawing your polygon. Each click will be a vertex of the shape. Double click to finish drawing. You can set the buffer distance from 1 to 10 miles.

To delete the current sketch on the map, just click the Delete Sketch  $\Theta$  icon. To adjust the distance on the Buffer Distance indicator, enter a number in the text box below the slide bar, or click a point on the slide bar.

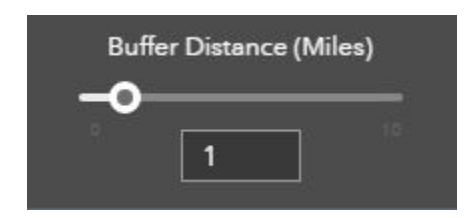

**Address Buffer Analysis** – this tool allows you search for an address and draw a buffer around a point. You can set the buffer distance between 1 and 10 miles. Once the analysis is complete the Results window will list all permitted wastewater outfalls within the selected distance of the point, with the approximate distance between the indicated point and the permit location. The

Buffer Distance sliding bar works similarly to the slide bar in the Incidents tool.

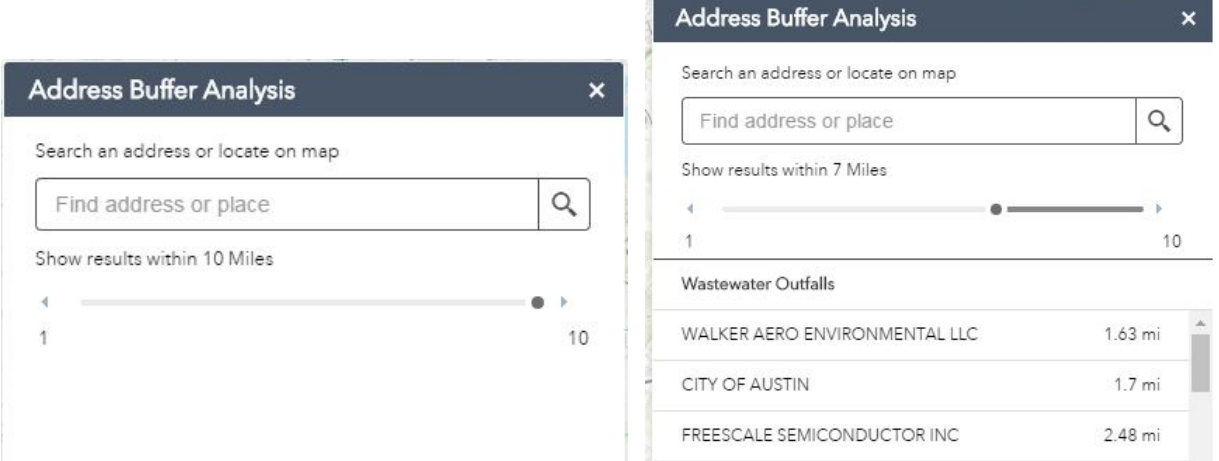

## <span id="page-5-0"></span>**Main Toolbar:**

# <span id="page-5-1"></span>**Measure Tool**

- The Measure tool enables the user to measure point, linear, and area features on the map.
- To measure a feature, click on the **Measure of** tool on the main toolbar.

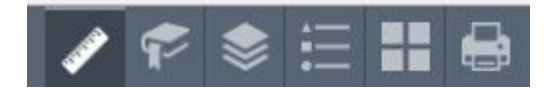

• The Measure window will appear as shown below.

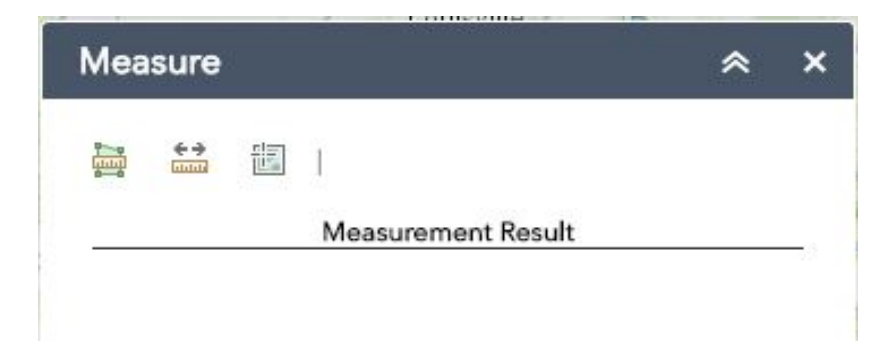

• To close the window, click the  $\mathbb{R}$  in the upper right hand corner. To collapse the window, click the  $\sim$  just to the left of the close button. • There are three different ways to measure features on the map:

**Area** - Click this button, choose a unit of measure from the dropdown list, then single-click the first point of your polygon on the map. Continue to single-click until you have finished measuring your area feature. Double-click to end. Results will appear in the Measure window.

**Distance** - Click this button, choose a unit of measure from the dropdown list, then single-click the first point of your line on the map. Continue to single-click until you have finished measuring your linear feature. Double-click to end. Results will appear in the Measure window.

**Location** - Click this button, choose a unit of measure from the dropdown list, then click a point on the map then move the mouse across the map. Result will display the coordinates for both the green indicator and cursor.

# <span id="page-6-0"></span>**Bookmark Tool**

- The **Bookmark** tool can be used to save a particular map extent (or zoom area). For instance, you may wish to zoom to a particular block or neighborhood, then create bookmark to save that extent to revisit later.
- To **create** a bookmark, click on the Bookmark tool **if** in the main toolbar.

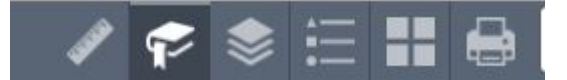

• To close the window, click the  $\frac{x}{x}$  in the upper right hand corner. To collapse the window, click the  $\overline{\bullet}$  just to the left of the close button.

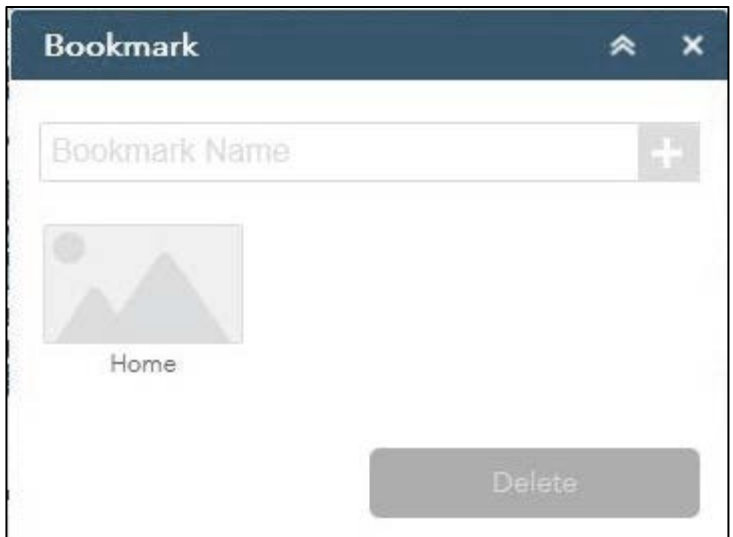

- Type in a unique name for your bookmark and then click the add button on the right. You can click on individual bookmarks to zoom to each unique view.
- To delete a bookmark, select the bookmark and then click delete

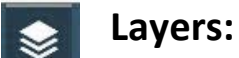

- <span id="page-7-0"></span>• The **Layers** tool can be used to turn on and off data layers such as the wasterwater outfalls and the current query results
- Simply click the Layers button **in the main tool bar, then check or** uncheck the data layers you would like to see.

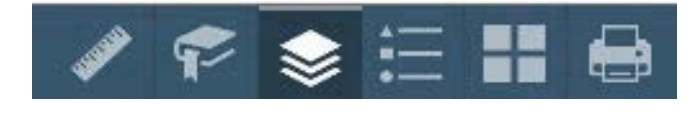

- To close the Layers window, click the  $\mathbb{R}^{\times}$  in the upper right hand corner. To collapse the window, click the  $\mathbb{R}$  just to the left of the close button.
- In the Layers window you can turn layers on and off by unchecking or checking the box next to the layer name.

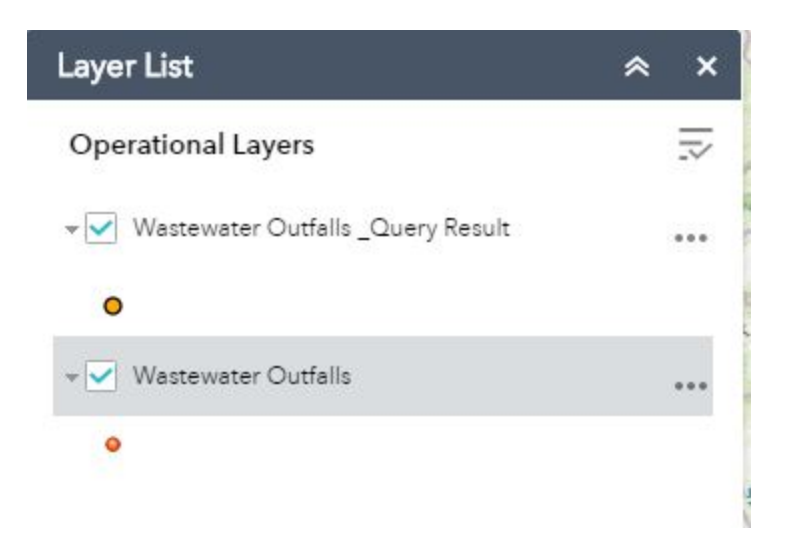

- Expand the layer by clicking the small arrow to the left of the check box. Here you can see the layer symbology.
- Click the three dots to the right to set the layer transparency and drawing order.

<span id="page-8-0"></span>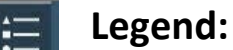

- The **Legend** tool shows the symbology for the selected layers that are set using the layers tool
- Simply click the Legend button in the main tool bar

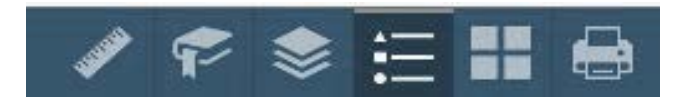

• To close the Layers window, click the  $\mathbb{R}$  in the upper right hand corner. To collapse the window, click the  $\sqrt{s}$  just to the left of the close button. • The legend will only show those layers that are currently turned on using the layers tool.

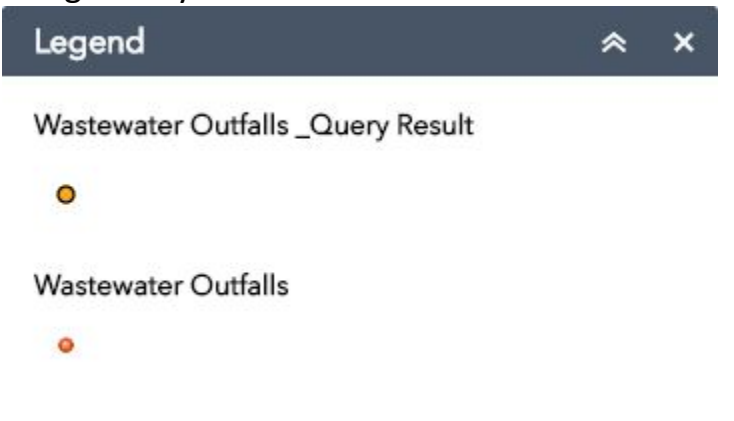

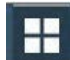

### <span id="page-9-0"></span>**Basemap tool:**

- The **Basemap** tool can be used to change the background in the map viewer. The topographic basemap is the default basemap.
- To change the basemap, click on the Basemap tool  $\boxed{1}$  on the main toolbar, then select the basemap you wish to use.

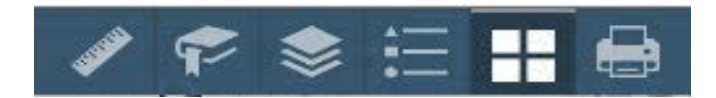

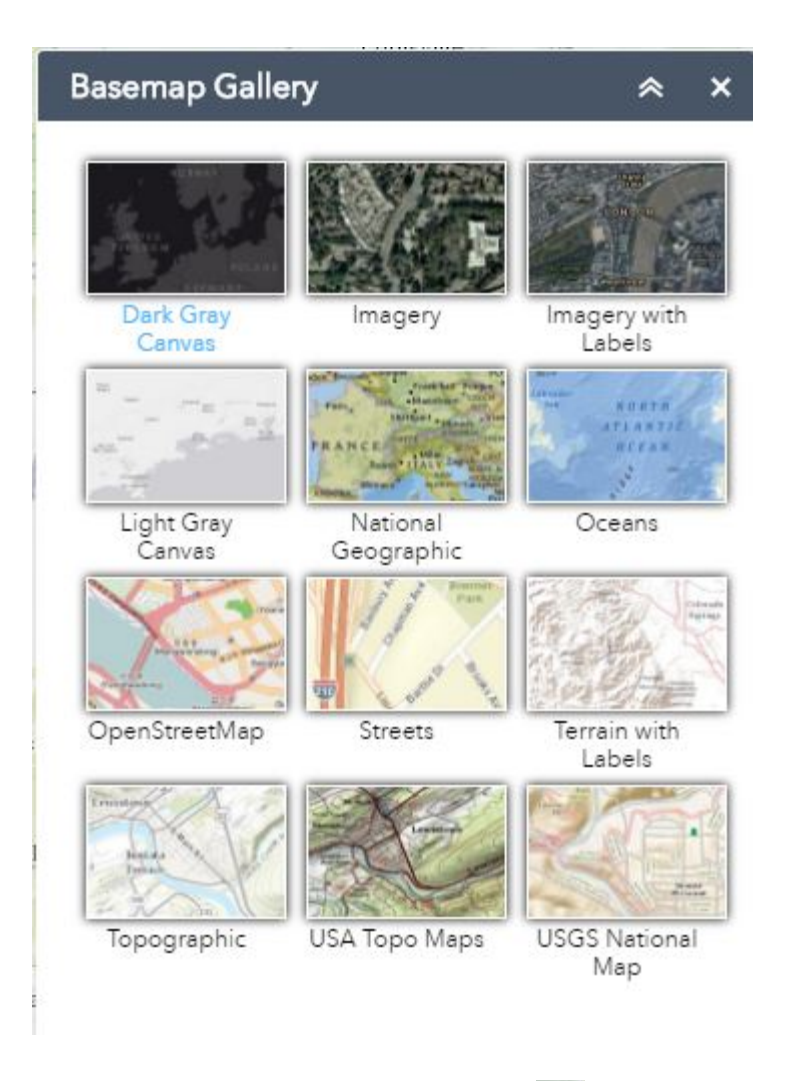

- To close the Layers window, click the  $\overline{a}$  in the upper right hand corner. To collapse the window, click the  $\mathbb{R}$  just to the left of the close button.
- You may choose from twelve different basemaps. Note: Some basemaps (such as Open Streetmap) are not visible when zoomed in too close.

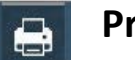

# <span id="page-10-0"></span>**Print:**

• Use the **Print** tool **the little to save the current map to an image file. You may** give it a customized title, select a layout and size, and format. Advanced features include ability to set map scale, pixel dimensions, and DPI.

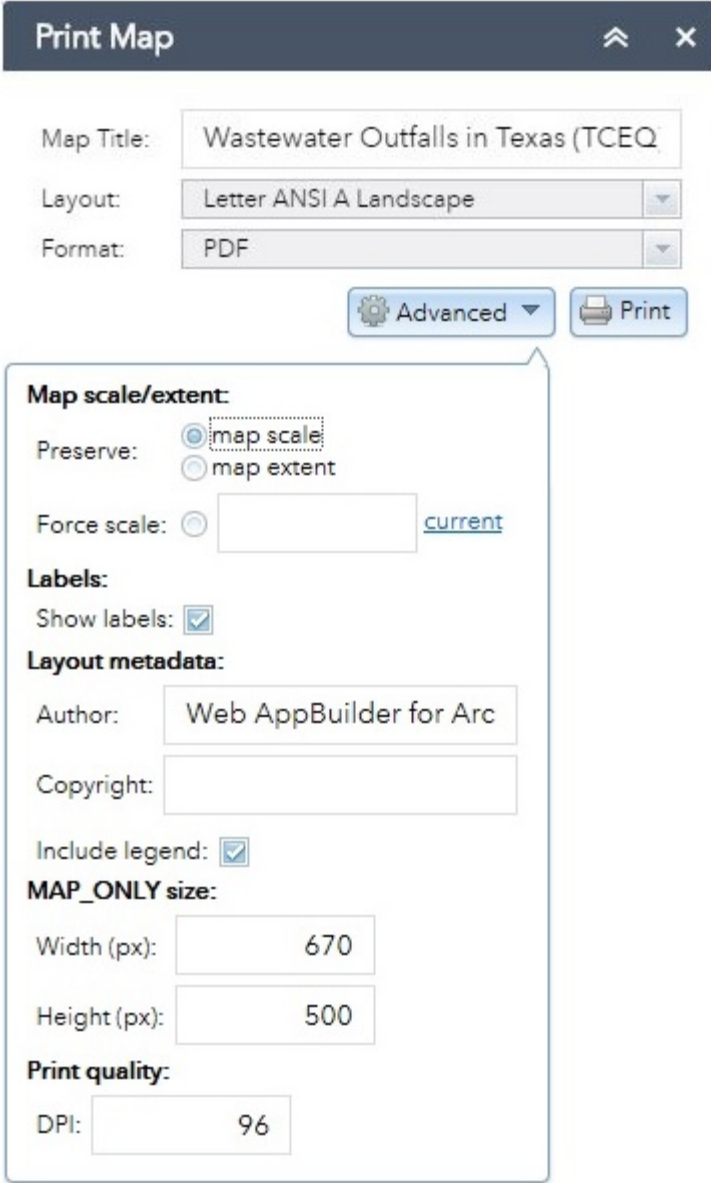

<span id="page-11-0"></span>**Search Bar** – Type in an address or place into the bar to search for a location. As you type, you will be presented with similar matches. If you see your desired location appear, simply click on it and the map will zoom to that location. Or you can complete typing in the location and then press Enter on the keyboard or click the magnifying glass. You can click the X on the bar to clear out the search bar. The following are some examples:

Addresses: 100 Congress Ave, Austin, TX

Place Names: Zilker Park

Counties: Travis County

Cities: Austin Coordinates: 30.274598, -97.740374 Intersections: Parmer Ln and Lamar Blvd

### <span id="page-12-0"></span>**Zoom Tools:**

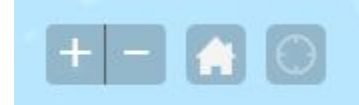

**Zoom In** – Click this button once or multiple times to *zoom in* at fixed increments

**Zoom Out** – Click this button once or multiple times to *zoom out* at fixed increments

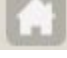

**Home** – Click once to return to the default extent

**My Location** – Clicking this button will take you to your current location.

### <span id="page-12-1"></span>**Coordinate Indicator:**

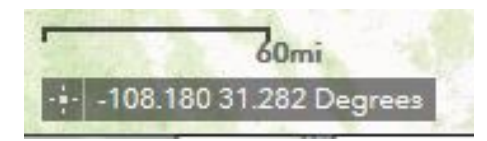

• Click this  $\ddot{\cdots}$  tool, then click anywhere on the map to obtain the coordinates in decimal degrees.

The tool will also show the coordinates of your current mouse position over the map.

### <span id="page-13-0"></span>**Inset Map:**

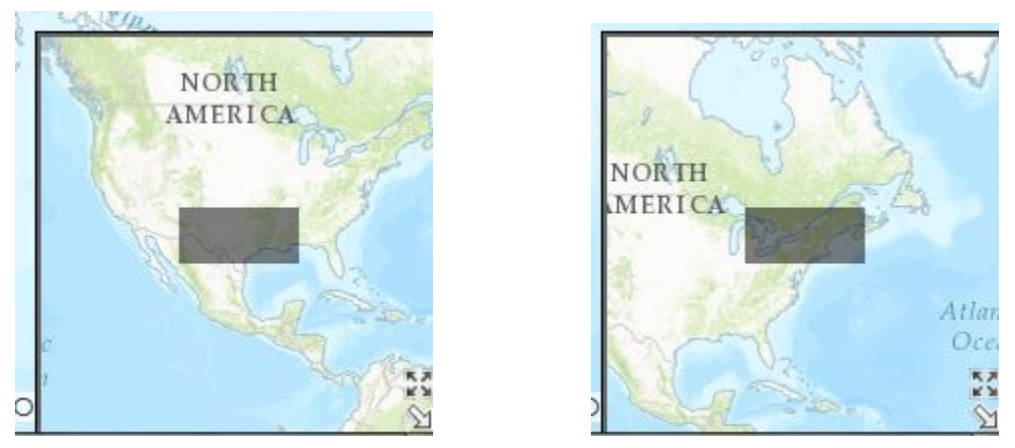

- **Click and drag** the gray box to reposition the main map.
- Click the four arrow box to zoom out  $\blacksquare$  to the world map or to restore  $\divideontimes$ the previous extent
- To close the overview map, click the white arrow  $\mathbb{S}$  in the bottom right corner.